## Instruction pour la réservation fitness8

Note : Actuellement, il n'est pas encore possible de faire une réservation pour le dimanche. Nous essaierons de l'activer dès que possible. Le fournisseur du logiciel doit encore l'activer.

1. ouvrir le lien, puis cliquer sur Fitness Termin = rendez-vous de remise en forme

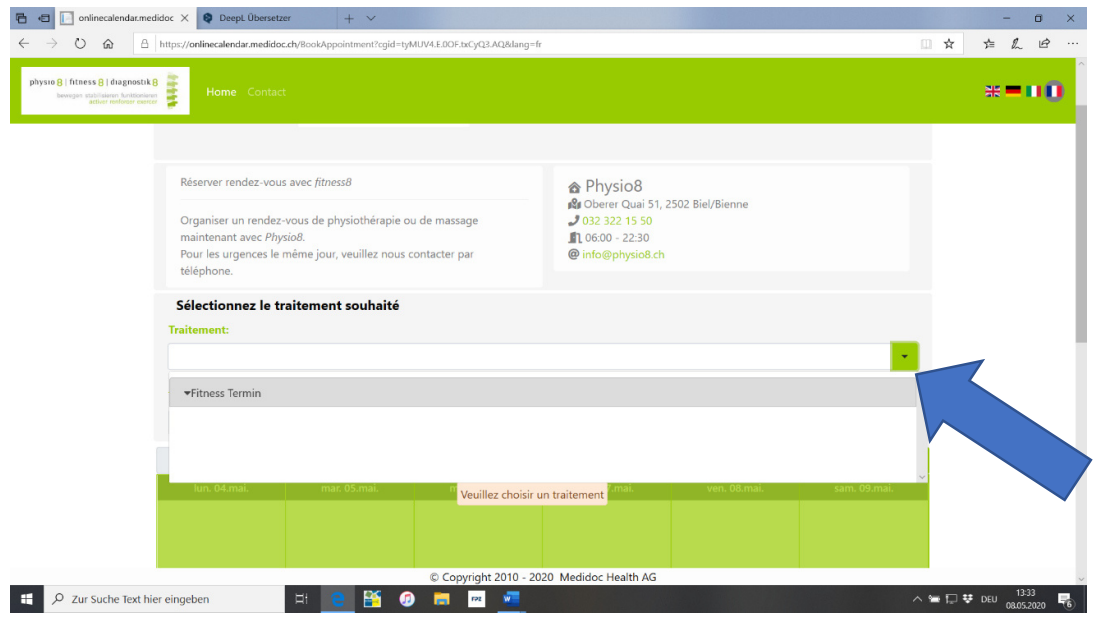

2. cliquez sur le prestataire de services (Therapist) et sélectionnez le Termin 1, 2, 3, 4 ou 5

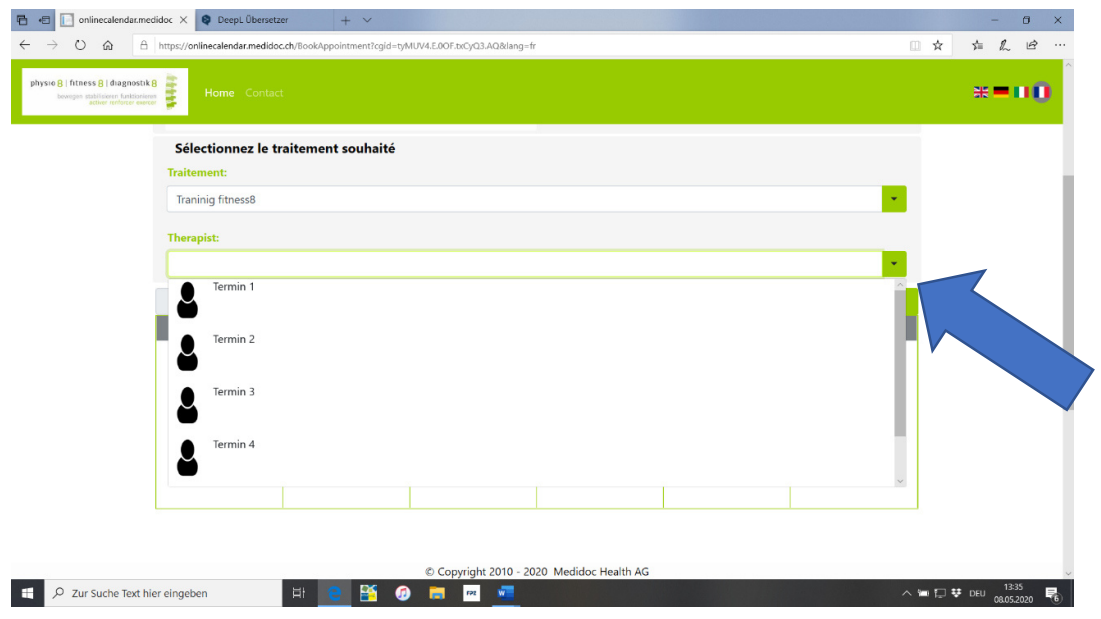

3. Choisir le prestataire de services : rendez-vous 1 ou rendez-vous 2 ou rendez-vous 3, etc.

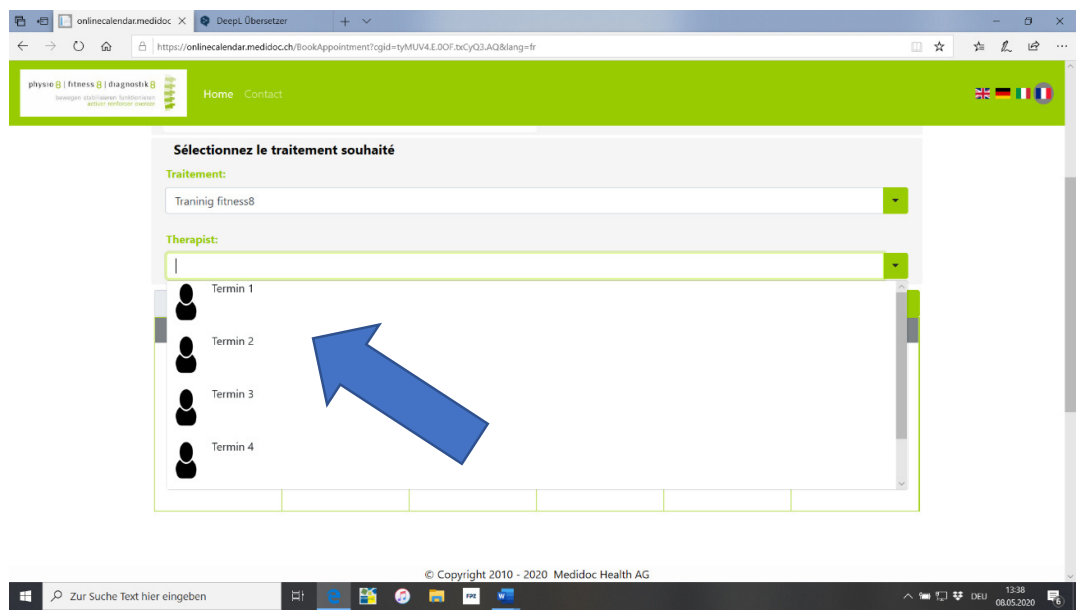

4. Cliquez sur la date de votre choix. Si le rendez-vous souhaité n'est plus disponible, retournez au rendez-vous 2 du prestataire de services et essayez à nouveau. Si vous ne trouvez pas le rendez-vous souhaité au rendez-vous 5, la date correspondante est déjà complète. Choisir un autre rendez-vous

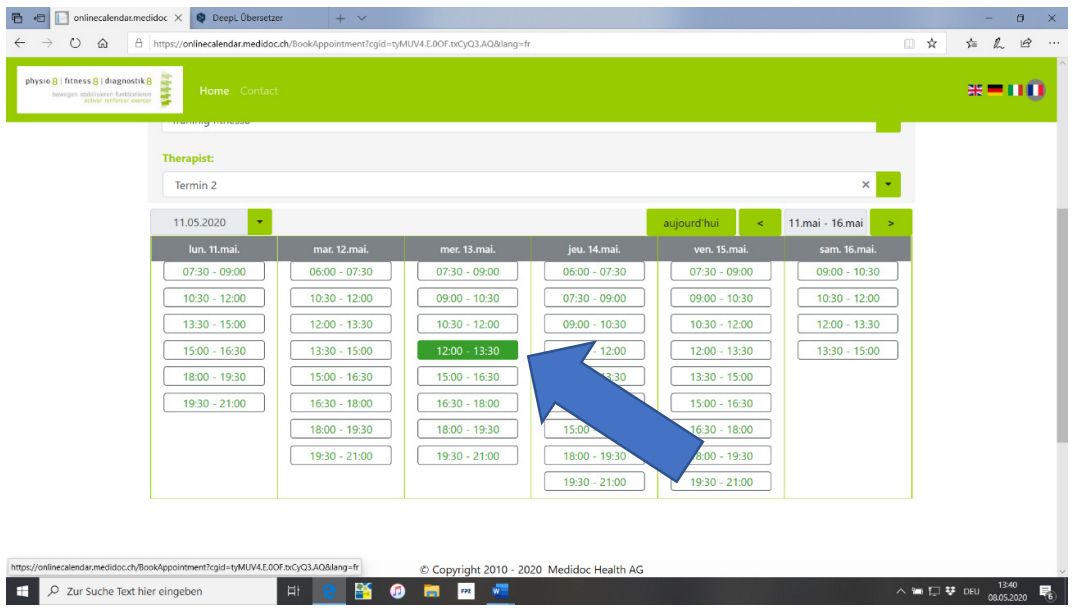

5. saisissez vos données. Confirmer la demande de rendez-vous. Le rendezvous sera réservé directement. Vous recevrez une confirmation sur votre téléphone portable. Si vous arrivez un peu plus tôt ou plus tard à la formation, pas de problème, votre carte est activée, vous n'avez donc pas à attendre devant la porte d'entrée.

Amusez-vous bien à l'entraînement. Greg Christen et Team physio8 fitness8 diagnostics8

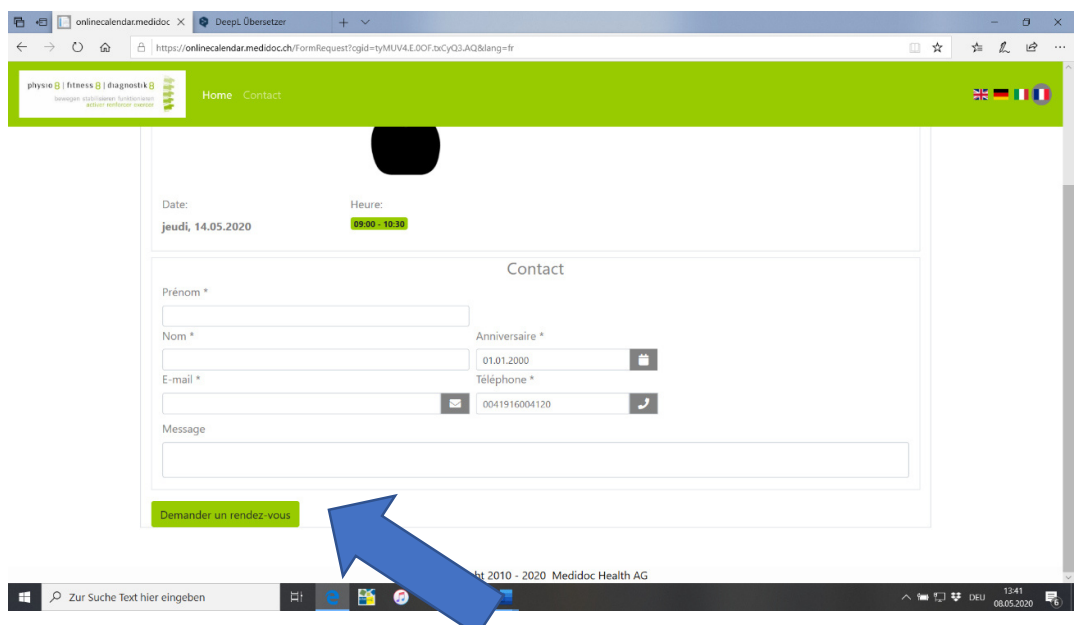